# **Step 1 – How to Login?**

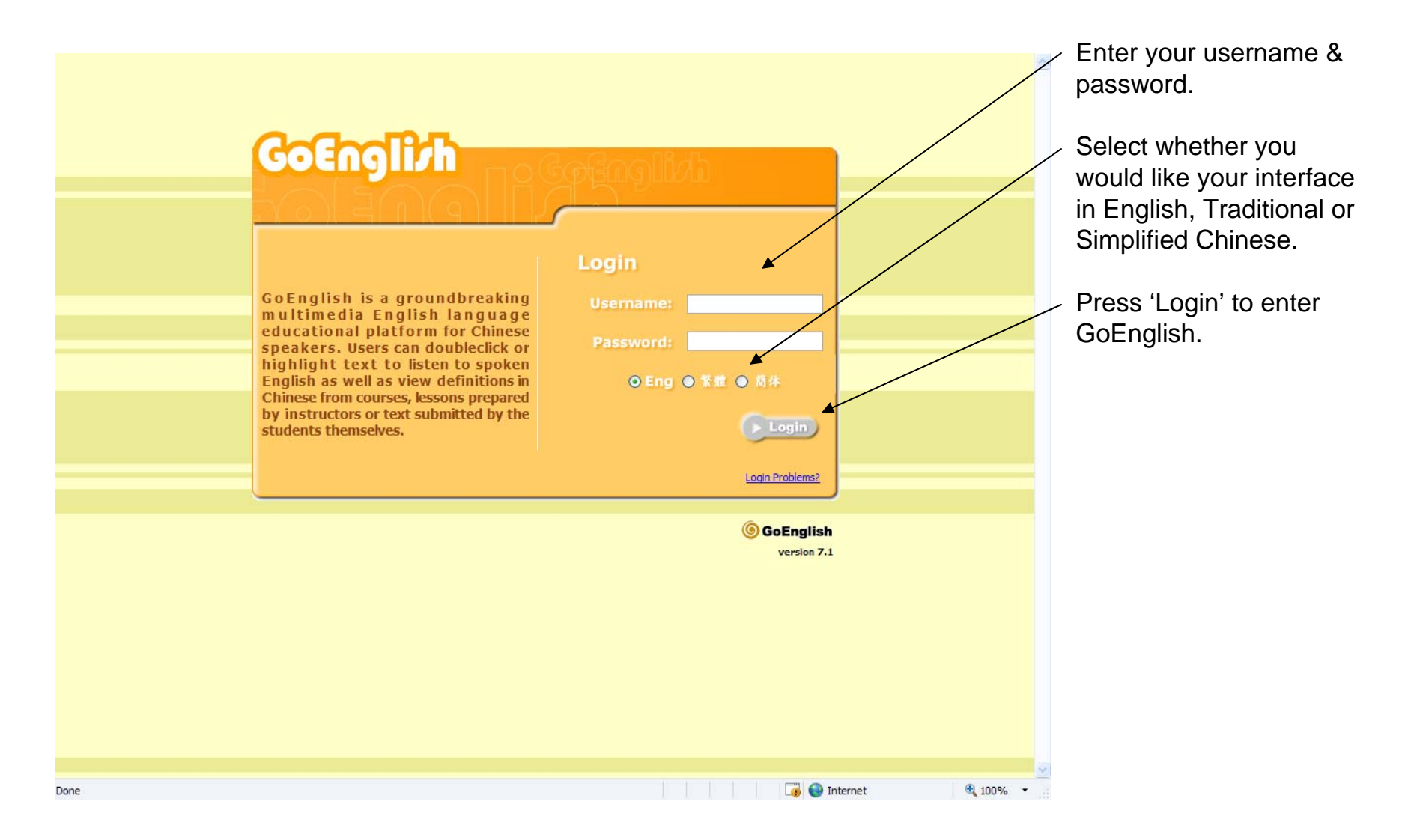

### **Step 2 – View your course materials & click on a lesson or exercise title**

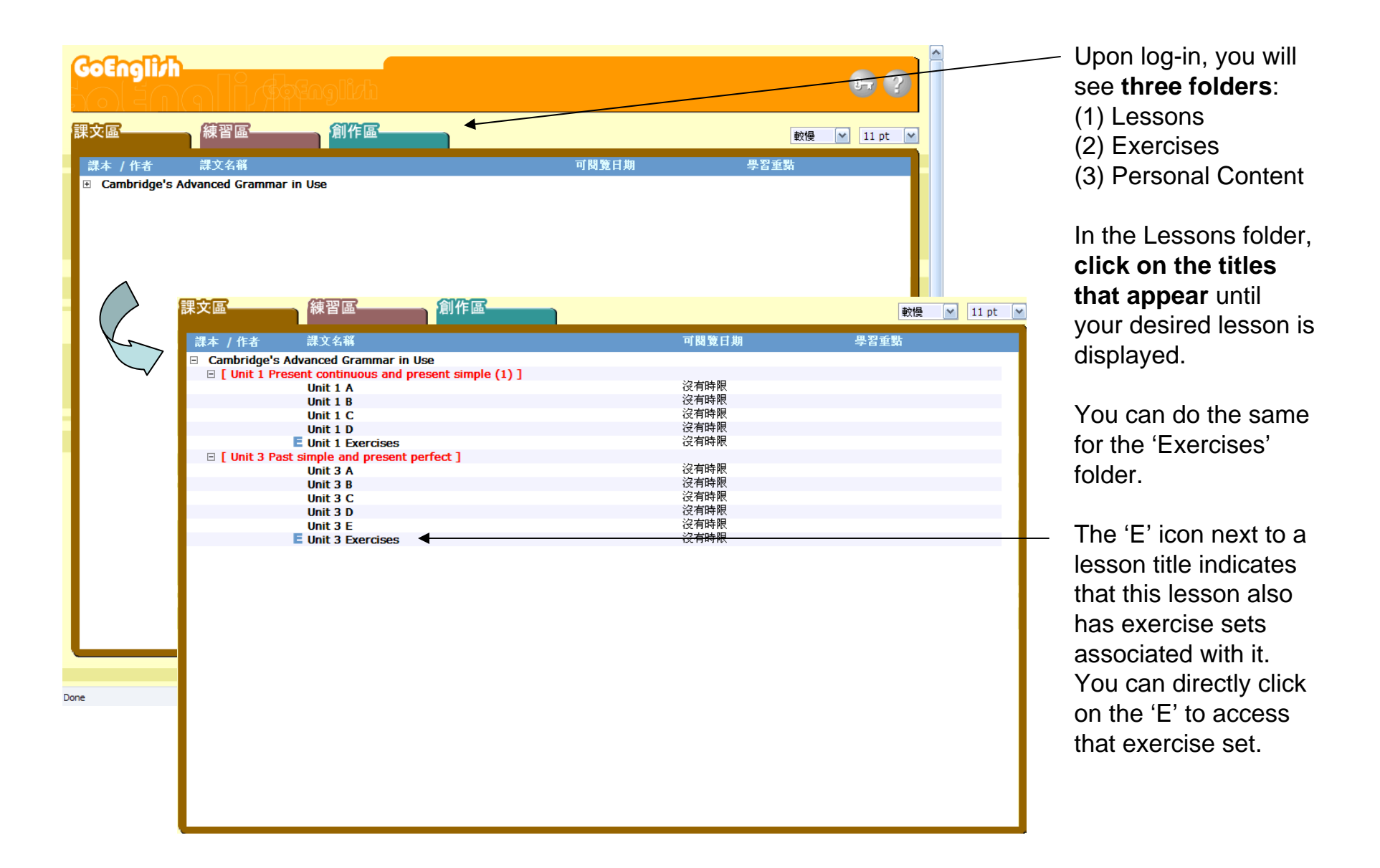

# **Step 3 – Use your GoEnglish learning tools**

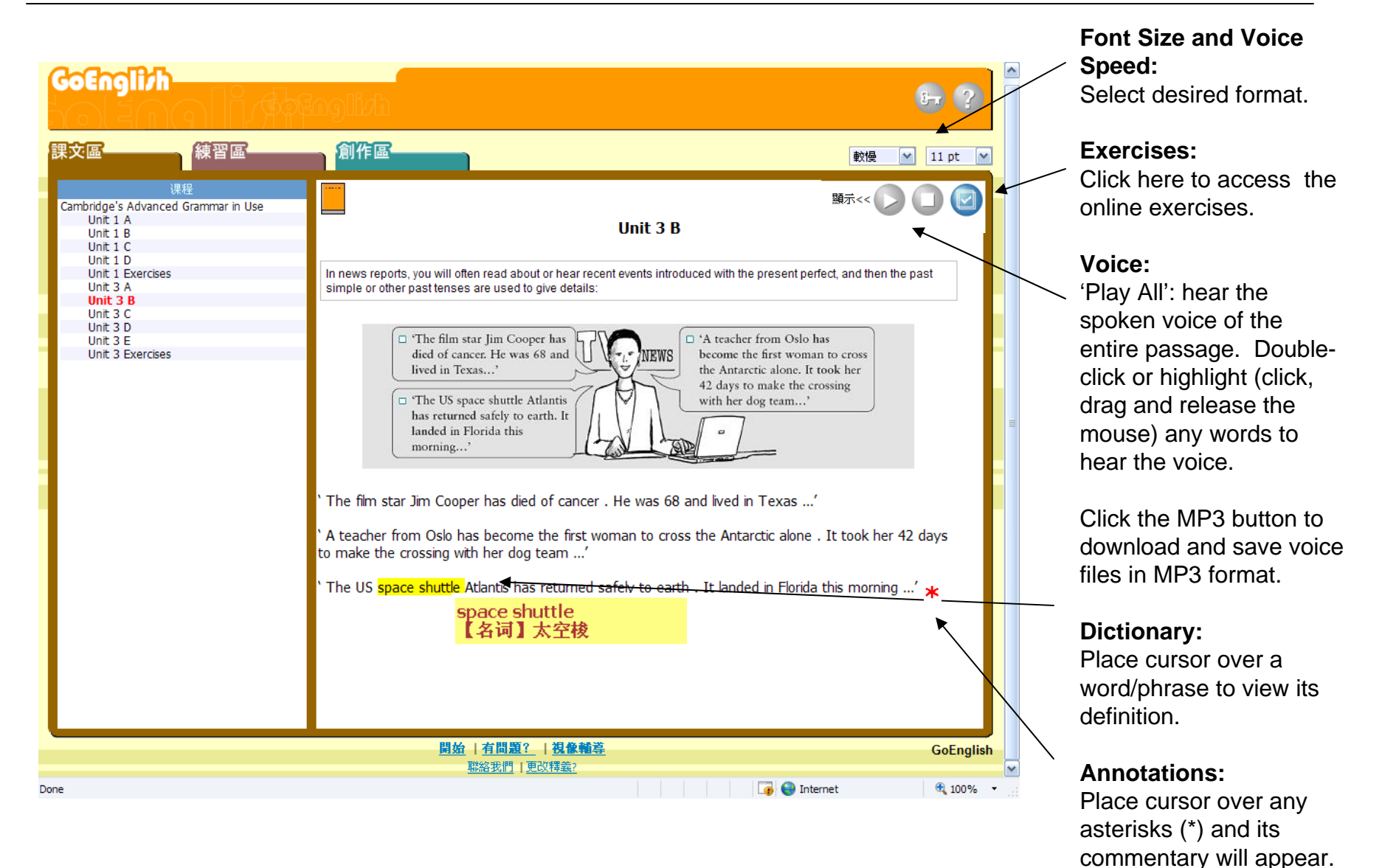

## **Step 4 – Try an exercise set**

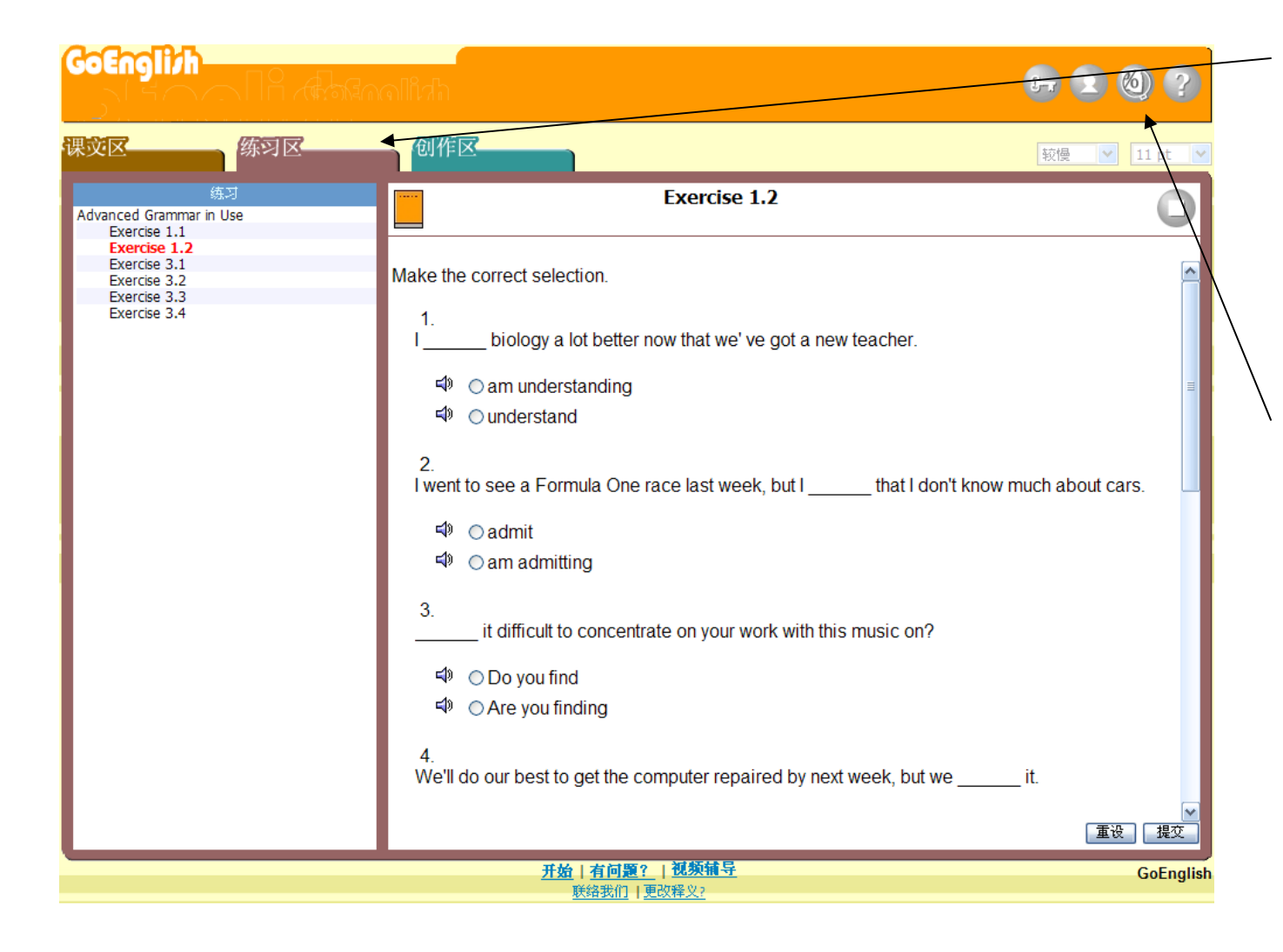

**Click on the Exercise folder** or the blue 'Associated Exercises' button from the lesson page to access the exercise set. Exercises can be for practice or scorekeeping.

Click on the 'My Scores' to view score performance. (Instructors, with 'teachers accounts'can view scores of all students and student usage here.)

## **Step 5 – Submit your own text for self-learning**

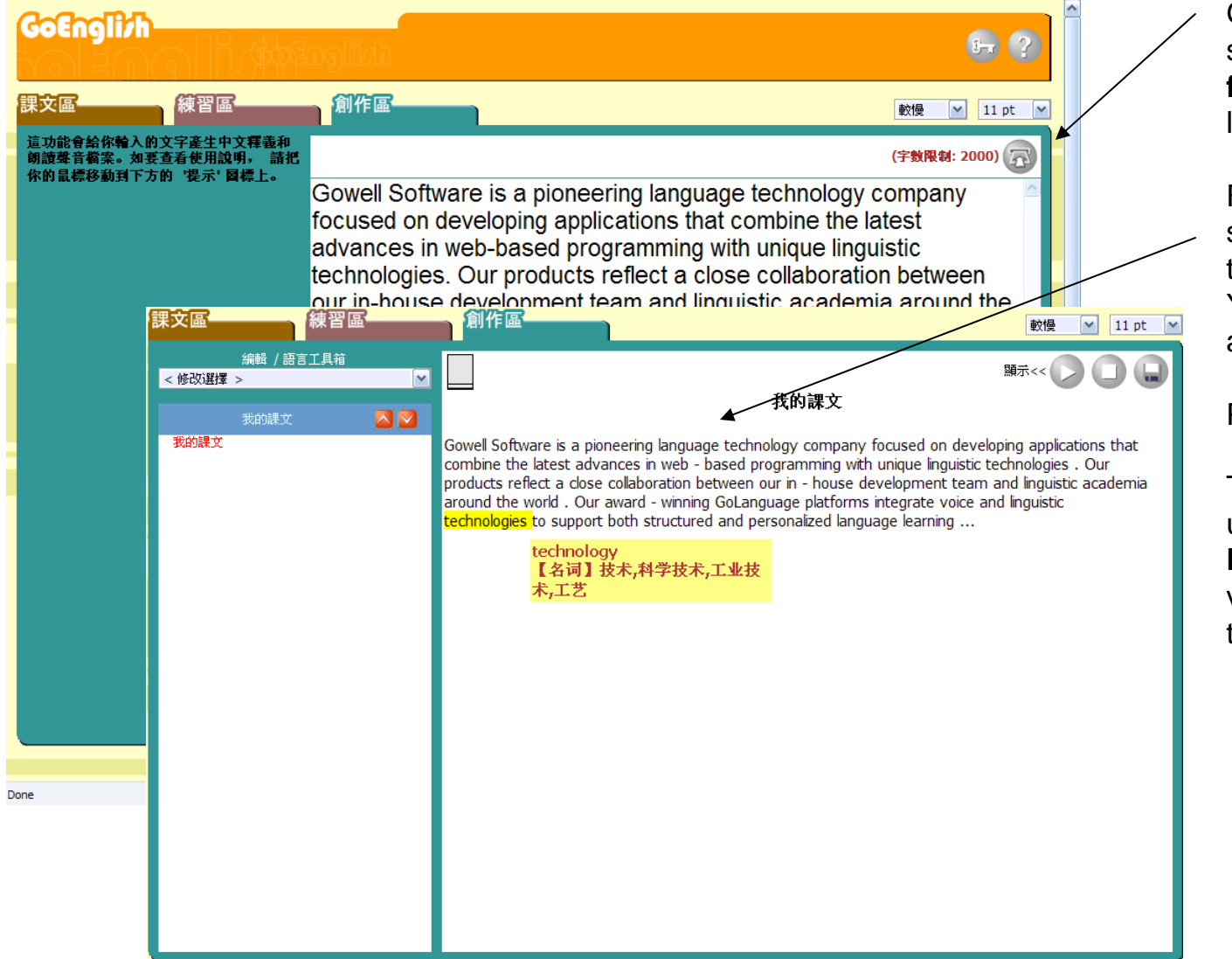

GoEnglish can support any **on-thefly content** for selflearning.

For this example, we simply paste some text into the input box. You may also input any text.

Press 'Submit.'

Thereafter, you may use the **GoEnglish Learning Tools** (e.g., voice, definition) with this processed text.

## **Step 6 – Edit and managing learning materials**

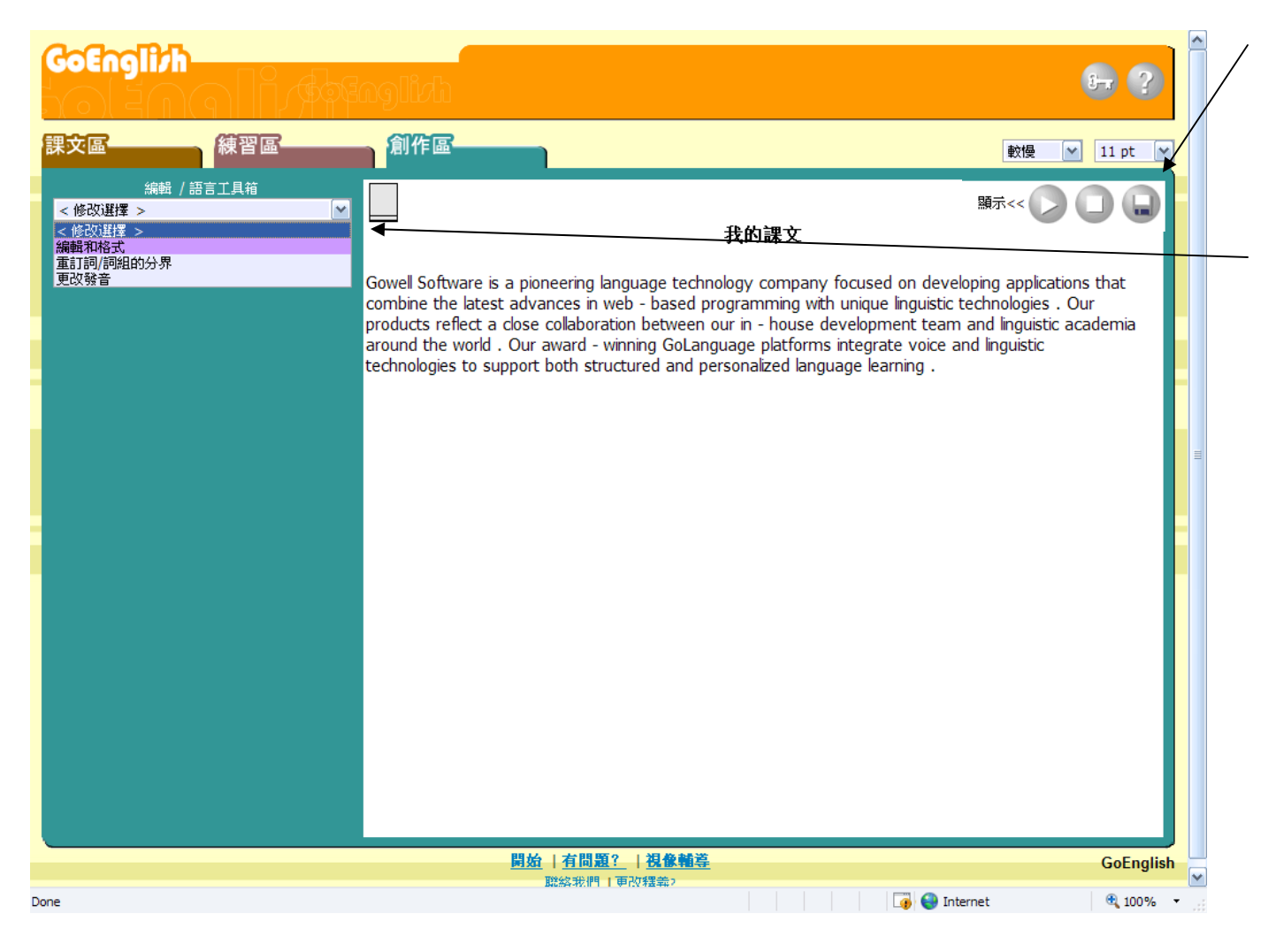

This material can be saved for yourself or, if you are an instructor, for your students.

For instructors and advanced users, webbased editing and linguistic adjustment tools are also provided.

An instructor can also control who, when and for how long the teaching materials are being accessed.

#### **Further HELP Guidance**

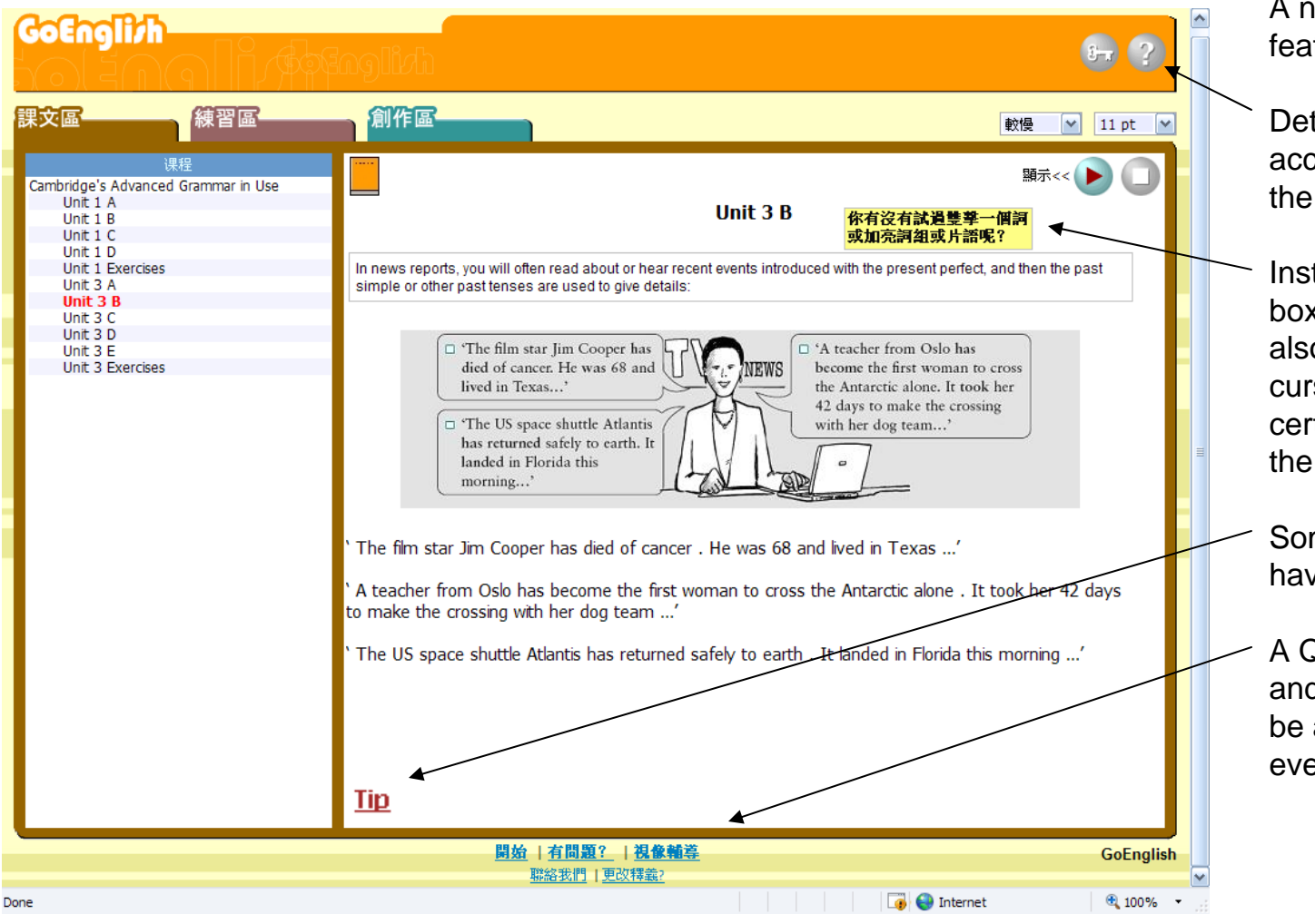

A number of HELP features are available:

Detailed explanations accessed by pressing the 'Help' button.

Instructional display boxes (in yellow) may also appear when your cursor is placed over certain buttons (here, the 'Play' button).

Some pages may even have a 'Tip' link.

A Quick Start guide and video tutorials can be accessed from every webpage.